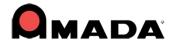

# **AP100US 20.5 Update & Release Notes**

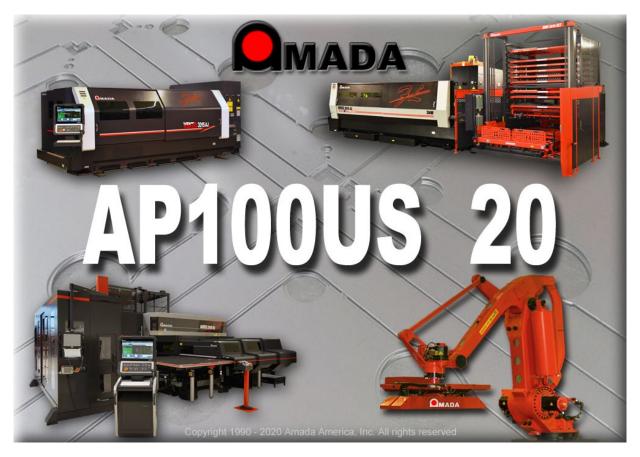

Thank you for purchasing Amada's AP100US! These release notes outline the new features or changes in the latest version of the software as well as information regarding updating to the current version. These modifications are in response to customer feedback. The AP100US CADCAM System is licensed software and cannot be freely distributed. Please read the license agreement that accompanies the software.

AP100US now supports SDDJ v3.6, 5.1 and 6.0 Versions.

### *Important*

Cumulative patches described herein are only for the AP100US version indicated! The patches fix various problems and add the enhancements outlined in this document. This most recent patch for AP100US 20 is NOT intended to upgrade 2019.x or earlier versions. You may render earlier software versions inoperable if you attempt to use more recent patches!

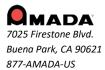

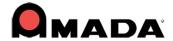

## **Contents**

| System Requirements                   | 3  |
|---------------------------------------|----|
| New Enhancements in AP100US 20.5      |    |
| New Enhancements in AP100US 20.4      | 4  |
| New Enhancements in AP100US 20.3      | 5  |
| New Enhancements in AP100US 20.2      | 6  |
| New Enhancement in AP100US 20.1       | 6  |
| NEW FEATURES AP100US 20               | 6  |
| Fixed Issues in AP100US 20.5          | 10 |
| Fixed Issues in AP100US 20.4          | 11 |
| Fixed Issues in AP100US 20.3          | 12 |
| Fixed Issues in AP100US 20.2          | 14 |
| Fixed Issues in AP100US 20.1          | 15 |
| Update Installation via Online Update | 17 |

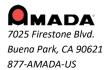

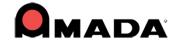

# **System Requirements**

| Hardware                  | Description                                                                                                    |
|---------------------------|----------------------------------------------------------------------------------------------------|
| CPU                       | Intel® or AMD® Athlon™ dual-core processor, 2.0 GHz or higher.                                                                                                    |
| Memory                    | 8 GB of RAM (16 GB or more recommended).                                                                                                    |
| Hard Disk                 | Minimum of 10 GB of free hard disk space.                                                                                                    |
| Installation<br>Procedure | Use the link provided in the Licensing Notification email to download the 3 GB ISO file. Using the native tools in Win10, right-click the ISO file and select Mount to begin the installation. If an installation DVD is required, contact the Amada Call Center separately. |
| Video Display             | 1,024 x 768 display resolution with true color (1,600 x 1,050 with true color recommended).                                                                                                    |
| Browser                   | Google® Chrome™, Microsoft® Edge™ or Internet Explorer™ 11.0 or later web browser.                                                                                                    |
| Pointing Device           | Serial or USB mouse with wheel button.                                                                                                    |

| Software Desc | ription |
|---------------|---------|
|---------------|---------|

| Operating System (32 / 64 bit supp.) | Microsoft® Windows <sup>™</sup> 11, 10 Ultimate, Professional, or Home Premium.  Note: An internet connection is required to register the software, as AP100US must be registered to run. (See the License Manager Help file.) |
|--------------------------------------|----------------------------------------------------------------------------------------------------|
| Network<br>Installation              | For a network installation, the server computer must be running the server versions of Windows 2008, 2012, 2016 or 2019.                                                                                                    |
| Supported Software                   | SolidWorks® 2022, SolidEdge® ST6, AutoCAD® 2022, Autodesk® Inventor 2022, Pro/E® Creo 3.                                                                                                    |

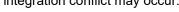

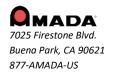

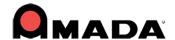

### New Enhancements in AP100US 20.5

### 1. Control Last Split

To control the last split on a sheet, enter a value for Min last split cut space=X. If the unused space on the edge of the sheet is less than the value entered, the system will not make the cut.

### 2. Enhanced Pattern Selection

Check ON this option to make selecting precise patterns in a complicated part much easier. Active in sheet mode and part mode.

### 3. FastReport

FastReport, used only in the Sheet Wizard, generates and outputs reports in multiple formats. It supports various data sources and has built-in scripts for handling complex data.

#### 4. License Notifications

License notifications sent to customers from EMS now show License type (Stand Alone or Network), Network and Number of seats.

#### 5. Output SVG file

AP100US can now output part files in the SVG format. Such files are primarily for use in Amada Influent.

#### 6. Remnant Name Customization

This function in the FastReport window allows the user to add a customized prefix to the Remnant Name.

#### 7. Sheet Wizard Job Name

Entering a long job name was crashing the Sheet Wizard, so the character limitation has been lengthened to 48.

### New Enhancements in AP100US 20.4

### 1. Etching Patterns

After a part or sheet has been processed, patterns already defined for "etching" will remain as etching patterns.

### 2. Export Part to SVG

In AP100US parts can now be saved in the SVG format. (For Amada Influent users only.)

#### 3. JKAX2 & JKMX2 files

AP100US now supports JKAX2 and JKMX2 condition files. The user will be able to load JKAX2 files in the Material Description panel and JKMX2 files for use in the Material Library.

#### 4. Microjoint Display

If a user sets Split Cut Microjoints in the CNC table, they will be added into the NC code, but won't display in the work area. The program has been updated to display Split Cut Microjoints in the work area.

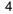

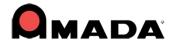

### 5. Part Info - Modify Customer Name

In Part Info Customer name of a specific database record can be modified in the Edit Customer dialog. Updating the name in the text field will create a new database record.

### 6. TK-L Part Pickup

This option includes a part pickup arm with two moveable side arms that may be dragged over a part or part group.

### 7. Tool Assignment

Duplicate the tool assignment to similar patterns that are not tooled. When "Replace All Instances of Tool" is checked ON, the tool will be assigned to all similar patterns.

### **New Enhancements in AP100US 20.3**

### License Manager

- 1. When a user downloads drivers, the manuals for those drivers are downloaded at the same time. This also includes non-Amada driver manuals as well.
- 2. In the "License Manager & Services Update" tab the user can check for and apply updates for the License Manager and the Sentinel Runtime service. Also configure and enable auto update settings.
- 3. The De / Re-activate function is a very simple way to de-activate and store a license for transfer. Later, the license can be reactivated for use in another computer.

#### **NC File Report**

4. Customer Request - Have the Comments and Notes be output in the NC File Report in PDF.

### **Printing a Template**

5. The Print Template Style option on the Main Menu has been streamlined to reduce the time it takes to print.

### **Sheet Wizard**

- 6. For easy access to TK/PSR settings, the TK/PSR Settings button has been added to the bottom of the Settings window in Sheet Wizard.
- 7. The Ignore Utilization Settings checkbox in the Advanced Settings panel allows the Sheet Wizard to nest parts and ignore sheet utilization settings entered in the Material Library or elsewhere in AP100US.

#### Unloading

- 8. A new driver control flag has been added to the CNC Code Panel to force an SY2 file to be output when generating the NC file, even if there isn't an unloading sequence.
- 9. For quick reference, a new icon on the Modules>Unloading Menu shows info, stack height for each part on the sheet.

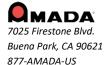

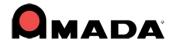

### New Enhancements in AP100US 20.2

#### **Preferences**

1. The Disable Filename Character Check checkbox has been added to the Preferences>NC File panel to allow the NC Filename check to be turned OFF. This allows characters such as underscores to be used in file names and places responsibility for the filename on the user.

### 2. Notch Cut Out Range

This feature allows the system to automatically apply simple Notch Cut Outs to notches on a part. Enter a size range, process the part and then sequence. Disable this option by entering a 0 in the range field.

### New Enhancement in AP100US 20.1

### Edit Stacking

1. When stacking in the CAM program the system will use settings from the Auto Stacking Layout Settings dialog in the Stacking Module.

### **NEW FEATURES AP100US 20**

### 1. Sheet Wizard - Priority, Work Center & Filler Parts

Setting a Priority to parts on a sheet forces the system to nest such parts first, before lower priority parts. The user may assign parts to a specific Work Center, so that when nesting, parts assigned to different work centers will be pushed into separate jobs. A part assigned as a Filler Part will be used by the system to fill up open spaces during nesting.

#### 2. Sheet Wizard - Parts List for Nest

The Parts List for Nest, which contains part-specific information, allows the user to make last-minute changes to sheets in a nesting job. From the list a user may Add and Remove Parts, edit columns such as Schedule Number, Filler Number and Rotation and then re-nest directly from the Parts List for Nest.

#### 3. License Manager Update

The License Manager utility enables the user to activate, update, check out or transfer a license and import Amada drivers and machines in one streamlined utility. Depending upon the user's requirements, AP100US can be run with a local license or a network license on a corporate server. See the License Manager Guide.pdf in the C:\AP100US\Manual folder.

#### 4. Fast Cut Enhancement - Manual Define

To apply Fast Cutting to individual Round patterns that are of different sizes and may not be placed in evenly arranged rows, select Manual Define.

#### 5. Part Unloading - Profile Frame Kit

Profile Frame Kit allows smaller parts that were nested inside the cutout of a larger part, to be grouped and unloaded separately from the larger part by using Manual Unload Part. The user may then manually unload the larger part to a different place on a stacking table.

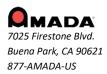

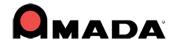

#### 6. Save TK/PSR Arm Data with Part

Parts can now be saved with Part Remover Arm data. This speeds up the nesting process because these "ready-to-unload" parts can easily be opened in the Sheet Wizard or pulled onto any sheet at a later date. Multiple copies of a part at various angles can be saved by using the scaled-down version of the Unloading menu while in Part View. A suitable machine, such as an ACIES-TK, F1-TK, HPTK or PSR must be loaded.

### 7. TK Unloader Settings - Part Conveyor Option

The TK Settings panel now contains a Part Conveyor option that allows users to be able to visualize and configure part unloading to a conveyor belt in the AP100US interface. This option is for users equipped with an Amada EML machine with part conveyor option.

### 8. PSR Unloader Settings - Shuttle Table Work Zone & Stacking Table Zone

These options allow an operator to control the movement of a PSR arm in areas with limited space, eliminating collisions between the PSR arm and adjacent equipment or barriers.

#### 9. Calibrate Run Time Estimate

Click Calibrate to calibrate Run Time by Real Time standards on the machine (only when using AP100US). When using this option the user may manually enter a run time estimate in the Hours/Minutes/Seconds fields.

#### 10. Label Text on Part / Bar Code Generator

To assist users in tracking production parts during the manufacturing process, labels with text may now be placed on a single part or on all parts on a sheet using simple interface commands. An auto-generated barcode may also be placed on the labels. This option requires a specific Amada driver.

### 11. Common Edges

This option allows the user to select two parts on a sheet, in order to process them in the same Common Cut. The processing of any other parts on the sheet will not be affected.

#### 12. True Shape Common Cutting

Parts that are processed with standard, common cut processing may leave corner scraps in place, which can tilt on the shuttle table and hinder the part removing process. Check ON this option to allow True Shape processing for common cut processing.

#### 13. Grouping Parts in Common Cutting

Use this feature to create evenly spaced part rows and groups on a sheet that is going to be common cut. This will provide greater stability for the sheet and reduce the risk of laser head having potential dive problems (or Z Alarm issues).

### 14. Separate Parts / Separate All Parts

To modify a single instance of a part without affecting the remaining instances of the same part, use the Separate option to convert it to an individual, stand-alone part. Use Separate All Parts to quickly separate all parts on a sheet that may contain copied or gridded parts of different types.

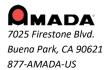

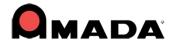

### 15. Auto Unload, Create Stack

Using the options in the CADCAM interface, the user may Manually unload two or more parts from a sheet to the stacking table. When the user selects Auto Unload at this point all of the remaining parts on the sheet will be automatically stacked on top of the two manually unloaded parts. This will work for any number of parts or stacking arrangement.

### 16. Pallets Display in the CADCAM Work Area

Pallets and Pallet Layouts that are created and assigned to a stacking job, will also appear on the stacking tables for that same job in the CADCAM work area.

### 17. Special Tool Updates Saved to Tool Inventory

When a Special Tool is edited in the Special Tools Designer, changes made will automatically be updated to the Tool Inventory. Also, AP100US now supports setting tool travel direction to Line by Line for a special tool. (See Tool Info Dialog.)

### 18. Tool Comment Column added to Tool Inventory

Enter information about the tool, for example the location where the tool is stored. When saved, this readonly information is viewable in the Tool Comment column in the Tool Inventory>List View and Tool Inventory panels in the Turret Window.

#### 19. ATC - Select Die Clearance

The ATC tool cabinet is structured to hold two dies for every one tool. In the ATC Storage panel users will be prompted to select Die Clearances for each of the two dies and from these choices the program will select the more suitable die.

### 20. Explode Grid option

Newly added to the Edit menu, this option allows the user to explode a pattern that has been grouped or gridded into individual patterns.

### 21. SDDJ AP100US Setting

Previously, to use the SDDJ Server the user had to install the actual SDDJ software (either SDDJ server or client) so that AP100US (32 bit only) could connect to the SDDJ server. Now a web service has been implemented as an optional middle layer between the SDDJ server and AP100US, so there is no need to install the SDDJ software.

### 22. Minimum Cutout Size For Pre-Punch (Times)

This new enhancement allows the user to set a minimum size value that will be used for assigning the Pre-Punch tool. The user must enter a value that will be multiplied (Times) by the Pre-Punch tool Diameter, and that value will be used for assigning a pre-punch tool. Any pattern less than the value will not get prepunched.

### 23. View Tool List in the NC Code and Work Space

The Tool List according to Turret Order is inserted into the NC Code by default. By selecting Sequence Order NC is output according to the Sequence Order. These same options have been added to make the Tool List available in the Work Space panel for easy reference.

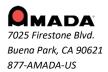

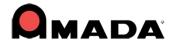

### 24. Show Trace Line for Every Trace or only Single Trace

By default Every Trace displays the trace line for every move in the sequence. But if that causes a great deal of clutter, the user may select the Single Trace option, which will display only the trace line for the last pattern sequenced. This option works with both Punching and Cutting machines.

#### 25. Minimum Sheet Utilization

This option controls nesting job output based on the percentage of the sheet that is filled with parts. If this value is not met on one or more sheets in the job, AP100US will not output those sheets in the nesting job.

### 26. NC Path & Machine Setup options in Preferences and in Machine Settings

The NC Path and Machine Setup fields both appear in the Preferences>Default Values panel and the Machine Setup panel. If the paths in Preferences are checked ON, the system will use the paths in Preferences; however, if the checkboxes are OFF, the system will use the paths in the Machine Settings>Description panel.

#### 27. Options Added to Control 1 Tool Sequence

Previously, switches like Trace On and Show Tool Hits were applied globally to all tools on a part. Now these new switches allow the user to control such options on a tool-by-tool basis.

### 28. Station Sequence Priority in Turret Window

By entering a value in the Priority column the user can assign a sequence priority to individual tools in a standard machine setup. When the machine is saved these priorities become the default for that machine.

### 29. Tool Sequence Priority Window Update

Tool Sequence Priority now allows the user to control sheet sequencing and various display options. Also, floating independently over the CADCAM program, the window can be moved aside while the user continues working in the CADCAM program.

#### 30. Distance to Corner option in Machine Settings

Use this option to avoid overheating the material when the laser begins cutting a pattern on a sharp corner. Enter a distance value, which will control where the new start point will be placed.

### 31. Auto-rotate Imported Part to Fit Sheet

When Switch part X/Y if Y > Sheet Height is checked ON, if the loaded part in Y is greater than the sheet height, then the part being imported will rotate automatically to fit the current sheet.

#### 32. View Untooled / Unsequenced Patterns

To view untooled or unsequenced patterns on a part or sheet, click the View Untooled or Unsequenced Patterns icon. The pattern(s) that are untooled will be hi-lited in red. This option is available for both Punching and Cutting operations.

#### 33. Box Select to Unassign Tooling

By selecting Box Unassign from the pull-down menu and dragging out a box around specific adjacent patterns, the user can remove tooling from the selected patterns.

### 34. Near-to-Corner Microjoint Placement Option

When a quantity of two microjoints is selected, the user may select the option that places microjoints near opposing corners. The distance from the corner value can be controlled by the user.

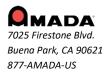

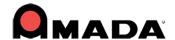

### 35. Show Nesting Margin Option

Enable this option to show a dashed line representing the nesting margin, on the sheet in the Work Area. Even when the option is disabled, the nesting margin will still be in place. Configure the Nesting Margin in Machine Settings>Sheet Layout Info>Location on Sheets.

### Fixed Issues in AP100US 20.5

#### **Auto Unload**

1. When unload sequence exists, click Auto Unload and then select a part will display a warning that the part cannot be loaded.

### **Cluster Tool Assign**

2. A Cluster Tool cannot recognize more than one angle when the tool is in an Al station.

#### **Define Cluster Tool**

3. Defining a Cluster Tool in Part View will cause AP100US to crash.

### **Delete Microjoint**

4. When using the Delete Microjoint Tool, the system won't allow the microjoint to be deleted.

#### **Fast Cut**

5. When in Part View the Fast Cut cutting path cannot be rotated along with the entire part.

#### MCode & GCode

6. When using the wheel tool and NC code is generated, M698 and G00 are incorrectly placed after the G70 and G27.

#### **OLE from SheetWorks**

7. When doing OLE from SheetWorks to APCAD (and sometimes AP100US CADCAM) fails and will not load part.

#### **OLE from SolidWorks**

8. When using the OLE function from SolidWorks 2020, 2021 & 2022, bend lines on the part may be reversed; the user must then manually reverse the lines to match the original.

### Raise Laser Head M104

9. In Pierce Location>After Cut Conditions if the Raise Head option is set to YES, but no value has been set (0.0) the laser head will not raise because there's no Z value after the M104.

### **Rectangle Lines**

10. When a Rectangle Line box is dragged out, the last line does not appear.

### **Sequence Remnant**

11. Using the Sequence Remnant feature with a punch machine forces the system to reposition when not needed, causing a collision with the clamp in the punching area.

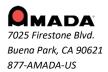

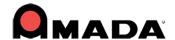

#### Sheet Info

12. Clicking the Sheet Info button will open an incorrect "failed to load file:\*svg" error dialog on the Open File window.

### **Sheet Nest Option**

13. Grouped Parts will disappear after using nesting options in the Sheet tab.

#### **Sheet Wizard**

14. Sheet Wizard screens are hanging up before switching to the next screen.

### **Tool Sequence Setting**

15. The customer reports that when the Sequence Features>Sequence Direction>X Direction is selected the program gives inconsistent results.

### Fixed Issues in AP100US 20.4

#### **Auto Unload Error**

1. Errors with the unloading arm are occurring for the LCC1-PR in 20.x versions.

### **Converting a Special Tool**

2. Converting a Special Tool to a cutting pattern will cause AP100US to crash.

### **DXF Graphic**

3. Opening a dxf file with too many entities and/or features that AP CAD can't understand, is crashing AP100US.

#### **Final Hit Direction**

4. The final hit direction display is incorrect when assigning the final hit.

#### Part Info/CAM Info tab

5. Part Info/CAM Information tab does not retain the correct material thickness setting for a part.

#### **Processing Error**

Assigning tools with the turret first and then assigning laser cutting tools will cause a process error.

#### Reposition

7. When using the Auto Unload option, the sequence is adding an unnecessary reposition.

### **Shape Library**

8. Changing the pitch value and then placing a special shape will cause the CADCAM program to hang up.

#### **Sheet Wizard**

- 9. The customer's parts are overlapping when nesting in the Sheet Wizard.
- 10. During the nesting progress the Part / Sequence display in the CADCAM work area does not display in the correct place.

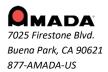

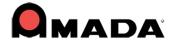

- 11. Sheet Wizard is not outputting Run Time in the Results window or the Report.
- 12. Filler parts are not being added to the sheet at the first attempt to nest; however, filler parts can be added on the second attempt.

### **Split Cutouts**

13. The Split Cutouts>Cut Island First option is not working.

### **Stack Editing Module**

14. "Auto" layout doesn't nest the parts on the selected stacking table.

### **Tool Assignment**

15. The RE tool would be missing after adding an OB tool to the Tool Inventory and switching to the Turret List page.

### **Upgrade to Newer Version**

16. Customer reports after upgrading from AP2018 to APv20.2 the program is terribly slow with a sheet that has many features. The software becomes unresponsive when redrawing, loading, viewing and switching from part to sheet.

#### Zoom All

17. The Zoom All feature should include all objects in the work area, even those that are positioned below the 0.0 base point.

### Fixed Issues in AP100US 20.3

#### **Auto Grid**

1. After Auto Gridding a sheet and then zooming in will cause AP100US to crash if a pattern exists on the sheet.

#### **Common Cutting**

- 2. Group parts, add microjoints, process for Common Cutting, copy the group & then delete the copy will cause all parts, common cut processing, etc. to be lost on the original group.
- 3. Use Auto Grid to grid out a group of parts and the grid will lose common cut processing & other features.

#### **Control 1 Tool Sequence**

4. In Control 1 Tool Sequence, sequence a rectangle tool in the Y and the sequence does not take the proper path.

#### **Drivers**

5. When generating NC View code, drivers were causing "Invalid parameter passed to driver" error.

#### **Grouping & Gridding**

6. A grouped and gridded part that has been sequenced manually causes non-existent trace lines to be added to the display.

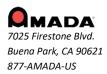

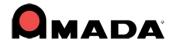

#### Microioint

7. Microjoint lead-ins are remaining at the at the same location even after the microjoint is deleted.

#### NC File

8. The NC File Name is now being limited to 25 characters for all machines.

### **OLE Addin - Autodesk Inventor**

9. Doing OLE from Autodesk Inventor will crash AP100US.

#### Open and OLE

10. AP100US crashes when loading OPEN-OLE from the SolidWorks PDM Vault.

#### Open File

11. Open File fails after selecting a file from a folder in a different location.

### **Part Preview Display**

12. The Part Preview Display for dxf and prt files is not working in the File open window.

#### **Patterns on Sheets**

13. A pattern inside of a cutout on the sheet can't be added to the sequence.

#### **Process Part/Sheet**

14. Process Part/Sheet is not clearing Corner features that were added as attributes.

### **Shape Library**

15. Select a Special Tool that is stored in the Shape Library and Special Tools that are currently on the part will stop displaying in the correct display color.

#### Sheet

- 16. Customer's sheet file is causing AP100US to crash after editing a part and toggling back to Sheet view.
- 17. Editing a part on a customer's sheet is causing AP100US to assign a cluster tool (Special Tool) to random holes on part.

#### **Sheet Wizard**

- 18. Multiple issues ticket:
- For unloading machines, the drop table is blacked out when the sheet is selected the first time after nesting.
- With multiple nested sheets, Sheet Wizard loads the last sheet into the CAM window, regardless of which sheet is selected.
- When the correct sheet loads the scale is off & the drop table does not appear.
- 19. Sheet Wizard is nesting parts inside of cutouts that have been defined for Etching.
- 20. In Sheet Wizard if the Layout in TK Settings is set to Sheet, the stacking report will not appear in the first sheet report but will appear in all the other sheet reports.
- 21. Sheet Wizard is replacing saved arm locations if any of the Common Cut methods are selected in the Material File.

### **Special Tool Design**

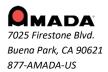

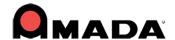

22. While in the Special Tool Design module, if the user hits the F11 (Auto-grid Part) hot key, the module crashes, system returns to the CADCAM work area & the tool bar is corrupted.

#### Tools

23. Defining a cluster tool is affecting geometry not associated with the cluster.

### **Stacking Module**

24. Stacking Module randomly crashes when the customer is using Special Tool Groups.

#### **Turret Info**

25. Clear Tools in the Turret window is removing the Priority numbers on tools in fixed stations.

### Unloading

- 26. Arm Display in Part View is inconsistent when using the registers in the Work Space window.
- 27. Auto Unloading Groups Area Sequence causes parts to drop from the sheet.

### Fixed Issues in AP100US 20.2

### **Common Cutting**

- 1. The View Common Cut path runs very slowly.
- 2. Common Cut doesn't process the parts inside of a box frame.
- 3. When True Shape Common Cutting is ON, some parts are still being processed for Standard Common Cutting.

#### **Cutting Feature**

4. When Optimize Start Points is selected, microjoints assigned to starting points are not shifting to optimized locations.

### Job Wizard

5. Job Wizard is laying parts on top of each other.

#### **Material Library**

- 6. Sheets with a Grain Direction cannot be removed from the Default Sheet Sizes tab in the Material Library.
- 7. When adding sheet sizes from the Default Sheet Sizes list, if the Sheet Size has a Grain Direction, the direction is not being passed to the Grain Direction column.
- 8. The Default Sheet Sizes list only allows the first size in the list to be selected. Other sizes are disabled.

#### **NC Code**

9. The Graphic Display of the Stop Sign (Program Stop) appears in the wrong location when NC code is generated.

### **Preferences**

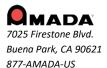

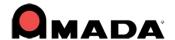

10. In the Default Values panel, the System will not allow the NC Extension to be removed; "nc" is always reloaded into the field, even after it has been deleted.

### **Punch Sequence**

11. The sequence is not optimized with multiple Grid Patterns.

#### Save as

12. The incorrect file name error message that should appear (with NTK machines) is unstable. Sometimes it is output for non-TK machines, or not output at all.

#### **Sheet Wizard**

13. Nesting results are unsatisfactory - not enough parts are placed on the sheet.

### **Tool Assignment**

14. Tool Assignment for ATC machines (Acies) is not assigning keyed tools correctly on rotated parts with Pattern Lines, Grids and other features.

#### **Turret**

15. The Type column in the Turret List window is not sorting correctly.

### Fixed Issues in AP100US 20.1

### **Common Cutting**

1. Common Cutting with Microjoints is not placing the Microjoints on one side of the part.

#### **Cutting Feature**

2. The Perimeter Notch Relief feature will sometimes use the inside condition for the cut and sometimes the outside condition.

### **Design Special Tool**

3. Using the File Button and F10 Save Special Tool will save the tool, but the unsaved warning still appears when exiting to the CADCAM program.

#### **Edit Stacking**

4. When manually stacking parts in CAM mode for PSR using Stacking Table Zones, when stacking the second part the system will also show the stacking zones on the first part stacked.

#### **Fast Cut**

5. Manual Define Fast Cut does not consistently use tangent lines between holes.

#### Help

6. In the Stacking Module, selecting the "Question Mark" icon will not open the Help File. Instead, a "Cannot open file..." error dialog appears.

#### Job Wizard

7. In Job Wizard the system adds a punching condition (M-Code) to a 0.250 SQ tool that does not have any punching conditions assigned to it.

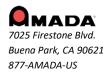

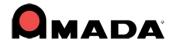

### **Sequence Priority**

8. The Sequence Priority window is not immediately updating changes to the Turret Station Priority List.

### **Sheet Report**

9. The Single Sheet nesting report in Sheet Wizard displays on two pages in v20, instead of on one page as it should.

#### Split Sheet

10. When using the Split Sheet option and the sheet size is greater than the Max. OT value, the system doesn't use the Top/Right Edge value for the end of the cut.

### **Tool Assign**

- 11. When using the Tool Assign>Box Unassign option to unassign tools in a grouped pattern, the display incorrectly shows that tools are still assigned.
- 12. When unassigning a cutting tool from patterns with a combo machine, the lead-ins shown in the display are not removed.

### Unloading

13. When editing part conveyor size in the TK/PSR Settings window, the user should save the current machine in the Machine Settings>Description panel to save these new values as the default.

Please note that some features may be optional and/or not accurately or fully described within these release notes. Pricing and features of software available may differ depending on product version.

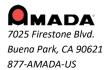

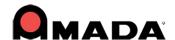

## **Update Installation via Online Update**

If you have Internet access, use the Online Update utility to **update** your Amada CADCAM program to the latest version. Select **Online Update** from the AP100US program Help Menu to update your system to AP100US 20.0. This current update only applies to the current version you are using to update to the latest patch. For future updates use patches pertaining to 20.0.

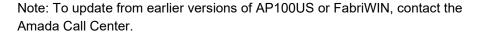

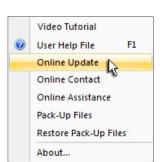

During installation the system will close all Amada CADCAM programs. Please back up your files and clear Read-only attributes assigned to AP100US to allow the installer to access these files.

1. Click **Next** in the first Online Update screen to appear.

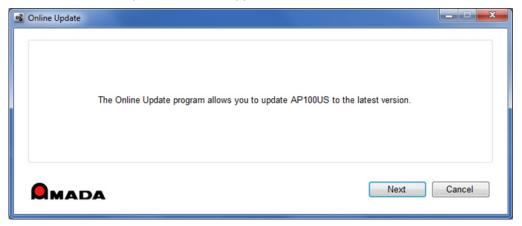

2. Allow the Update to download.

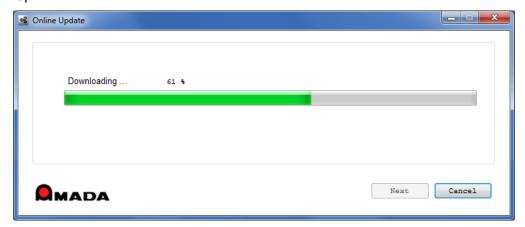

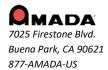

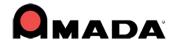

3. Allow the InstallShield Wizard to prepare the setup.

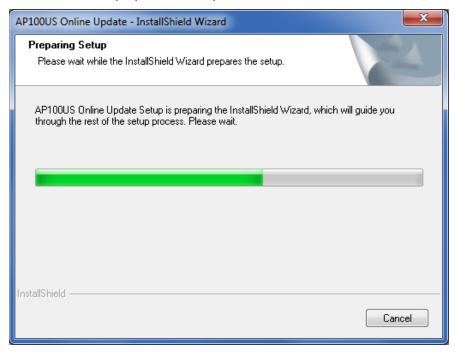

4. Select the language for the update and then click **Next** to proceed.

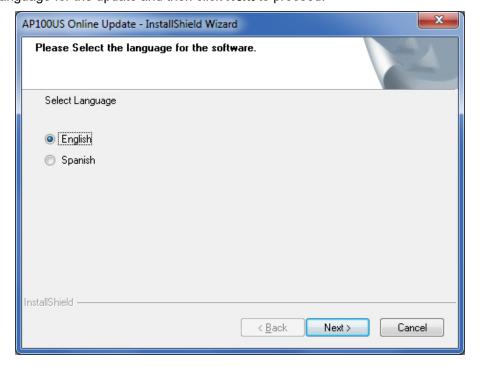

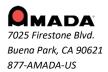

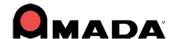

5. Click **Install** to begin installing the update. During update installation your current files (such as "PARTS" and "SHEETS") will remain intact in the installation folder.

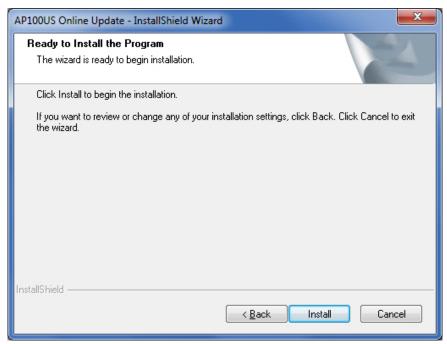

6. Allow the update installation to be completed.

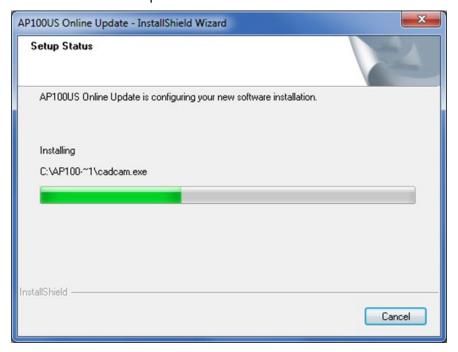

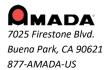

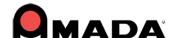

7. When the installation is completed, click **Finish** to finalize the installation. Check ON the **Launch CADCAM** button to immediately launch the program.

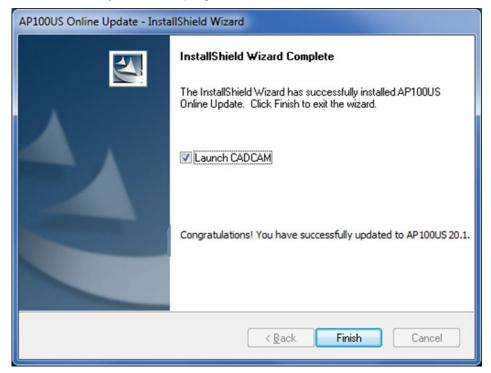

### **Contact Information**

Amada America Inc. 7025 Firestone Blvd. Buena Park, CA 90621 1-800-254-7532, Ap100usSupport@amada.com

For more information about Amada and its line of products, please visit www.amada.com.

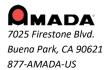